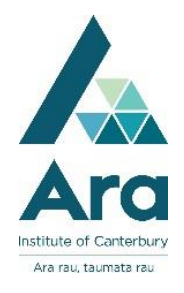

# **Find and print from a Proquest ebook**

- 1. Begin at My Ara:<https://myara.ara.ac.nz/>
- **2.** Click on the **Primo Library Search** tile.

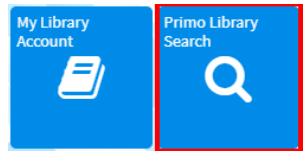

**3.** Type in your search terms and press Enter on your keyboard to action the search e.g.

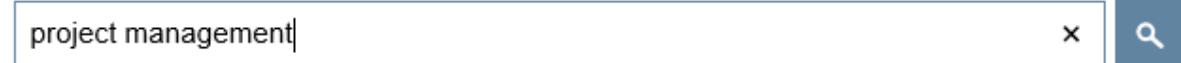

**5**. Under **Availability** click on **Available online**.

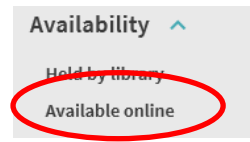

6. Click on **Available online** under a book record.

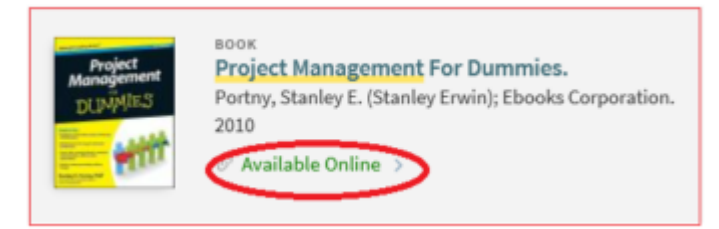

7. Under **View Online** click on the link under **Full text availability**

e.g. ProQuest Ebook Central in the example below:

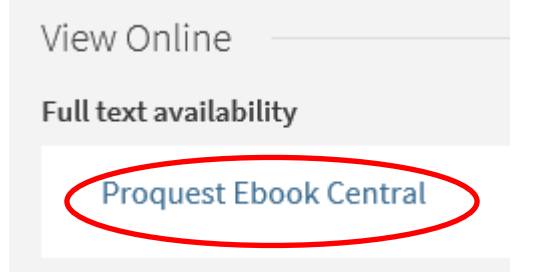

8. Use your **Network / Moodle username and password** to log in whenever you are prompted.

#### **View your e-book**

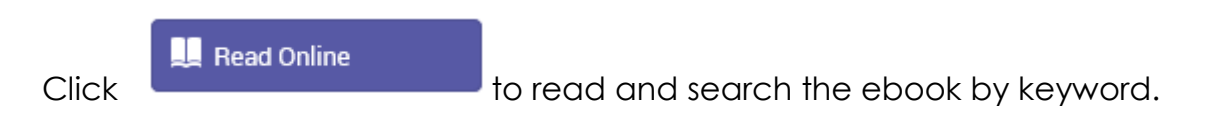

### **Download a chapter in your ebook to print out as a PDF**

9. Click "**Download PDF Chapter**" (Note : In this example you can download up to 77 pages under copyright conditions for this title.)

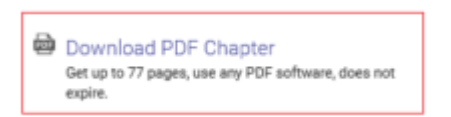

10.Navigate to the chapter you wish to download and click on **Download PDF**

(Note: In this example I have downloaded 14 of the 77 page limit I am allowed to download, so I can still download another 63 pages.)

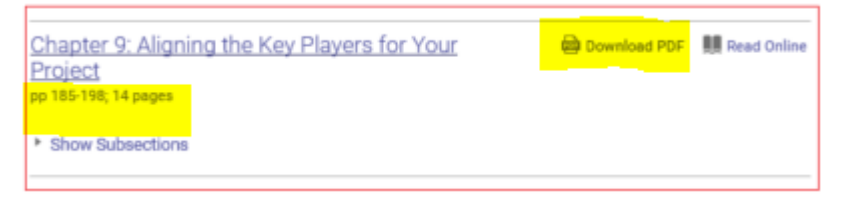

- 11.Click on **Check out Ebook.**
- 12.Click on **Download** and **print** your chapter (PDF).

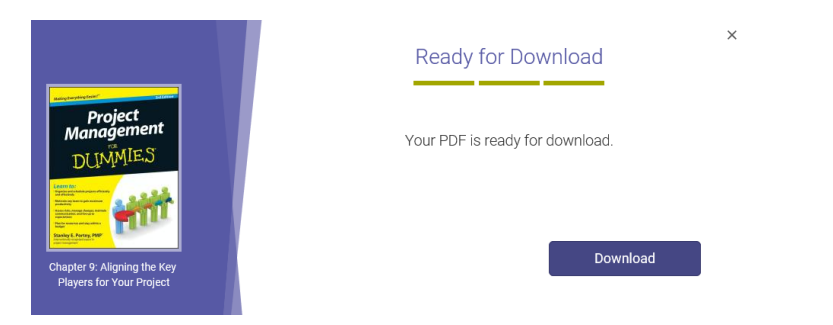

## **Download the whole ebook for 1 to 4 days for offline viewing**

First download the appropriate software for your device.

For tablets and smartphones download **Bluefire reader**.

For laptops, PCs and Macs download **Adobe Digital Editions.**

Then find your ebook and click on

Full Download

Then follow the online prompts to download your ebook.

#### **For further assistance**

- Ask at the Library, Christchurch, Madras St. Campus
- Live chat with a Librarian during open hours via [Asklive](https://subjectguides.ara.ac.nz/getsetupforstudy/AskLive)
- Ring (03) 9408089 or 0800 24 24 76 and ask for the Library
- Email : [library@ara.ac.nz](mailto:library@ara.ac.nz)